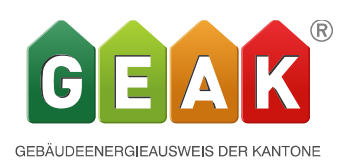

# **Version 5.0 Neuerungen und Verbesserungen**

*Der Release 5.0 des GEAK Tools wurde am 26.09.2018 aufgeschaltet und ist unter [www.geak.ch](http://www.geak.ch/) benutzbar.*

Wie es bereits die Versionsnummer verrät beinhaltet wird der GEAK mit der Version 5.0 einen entscheidenden Entwicklungsschritt weitergetrieben. Es ist nicht ganz übertrieben wenn man sagt, das Programm wird um eine neue Dimension erweitert. Einerseits werden längst fällige Teile nun implementiert, wie ein separates Lüftungstool sowie die Ausgabe des Heizleistungsbedarfs. Andererseits werden mit V5.0 nun aber 3 neue Nutzungskategorien, Hotel, Restaurants sowie Verkauf angeboten und dazu auch die Möglichkeit diese und die bestehenden Nutzungen gemischt abzubilden. Damit wird es möglich werden den grössten Teil der Gebäude in der Schweiz mit genügender Genauigkeit abzubilden.

Darüber hinaus wurde und wird (in V5.1) aber auch die gesamte Codestruktur des Programms erneuert und in eine den heutigen Ansprüchen entsprechende Form gebracht. Diese Erneuerung hat weitreichende Konsequenzen im gesamten Tool. Sie bietet aber die Möglichkeit für weitere Entwicklungen gerüstet zu sein, sowie diverse Engpässe und Einschränkungen aufzuheben. Dies macht sich in einem leicht veränderten Design des Tools an verschiedenen Stellen bemerkbar.

(Da diese Umstellung grundsätzlich ist und einen Grossteil der Codestruktur betrifft, kann es sein, dass es unvorhergesehene und von uns nicht entdeckte Mängel gibt. Wir bitten Sie um Meldung via Helpdesk und bemühen uns diese so bald wie möglich durch die Programmierfirma beheben zu lassen.)

# • **Neue Nutzungskategorien.**

# *Begriff Nutzung*

Im Bereich der Gebäudehülle hat sich die Unterscheidung in Gebäudekategorien nach SIA 380/1 durchgesetzt. Da sich verschiedene Nutzungen innerhalb einer Gebäudekategorie insbesondere im Bereich der Elektrizität stark unterscheiden können, haben wir die Erfassung im GEAK Tool neu geregelt. Primär wählen Sie die Nutzung aus, die entsprechende Gebäudekategorie ist hinten dran aufgeführt.

Die Nutzungsbezeichnungen sind bewusst umfassend gewählt, da eine weitere Differenzierung nicht sinnvoll erschien. Die Begriffe dürfen aber daher auch nicht allzu eng gedeutet werden, so sind z.B. Alterssiedlungen durchaus in der Nutzungskategorie MFH angesiedelt. Andererseits gibt es auch Einschränkungen so sind z.B. Hochschulen mit Laboratorien oder anderen technischen Einrichtungen im GEAK nach wie vor nicht abbildbar. Das gleiche gilt für Altersheime welche in der Gebäudekategorie VIII Spitäler angesiedelt sind.

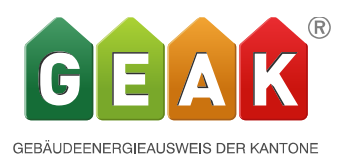

Für die neuen Nutzungen stehen wie bei den bestehenden Zweckbauten Informationsfelder zur Verfügung.

Beispiel Hotel:

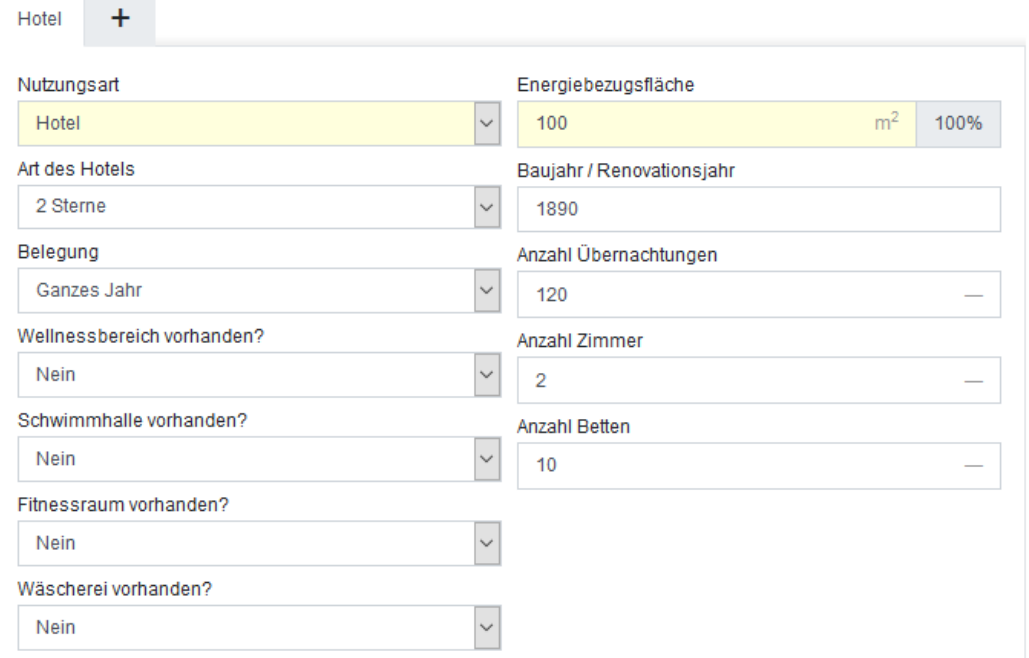

Wie bei den bereits vorhandenen Nutzungen für Zweckbauten sind diese Felder rein informativ, und haben keine Auswirkungen auf die Berechnung.

# • **Aufbau und Struktur für Mischnutzungen**

*Die Berechnung der Mischnutzung im GEAK Tool basiert auf einem Einzonenmodell für den SIA 380/1 Rechner.* Das Einzonenmodell wurde gewählt, um die Berechnung, die Verwaltung, die Eingabe und damit die Toolerweiterung für den Heizwärmebedarf und die daran geknüpfte Deckung mit Wärmeerzeugern und Versorgungsbereichen einfach zu halten. Das bedeutet, die Gebäudehülle wird als gesamtes Gebäude berücksichtigt, unabhängig welche Nutzung sich dahinter befindet. Die den unterschiedlichen Nutzungen entsprechenden Standardnutzungsdaten werden via Energiebezugsfläche flächengemittelt auf das ganze Gebäude berücksichtigt. Die Einstufung des Gebäudes kann daher konsequenterweise auch nur als gesamtes über einen flächengemittelten Grenzwert für Effizienz Gebäudehülle sowie Effizienz Gesamtenergie erfolgen. *Es wird also nur ein Gebäudeenergieausweis über das gesamte Gebäude als Mischnutzung ausgestellt und nie über die einzelnen Teile für sich.-*

Bitte beachten: Dieses vereinfachte Verfahren entspricht nicht demjenigen gängiger SIA 380/1 Programme, die ein sogenanntes Mehrzonenmodell berechnen. Darin wird die Gebäudehülle eindeutig jeder Nutzung zugeordnet. Es wird so jede Nutzung für sich als Einheit berechnet und daraus dann der flächengemittelte Wert über das ganze Gebäude gebildet. Aufgrund der unterschiedlichen Verfahren werden daher unter Umständen leicht unterschiedliche Resultate für die Projektwerte zu erwarten sein.

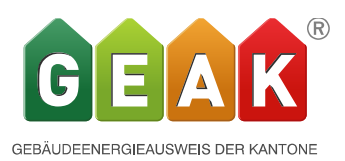

Ein Import einer Mischnutzung via XML Schnittstelle aus einem SIA 380/1 Programm ist daher ausgeschlossen. Es kann lediglich das gesamte Gebäude importiert/exportiert werden. Die entsprechenden Nutzungen mit EBF und Standardnutzungsdaten müssen anschliessend zwingend im GEAK Tool manuell erfasst werden. Der Import sowie eines aus dem GEAK Tool selber exportierten XML funktioniert allerdings.

Um Mischnutzungen zu erfassen bedienen wir uns einer horizontale Reiterstruktur. Maximal sind in einem Gebäude 3 verschiedene Nutzungen möglich. Dazu wurde die Gebäudeinformation in einen in einen im Bereich Ist-Zustand neu geschaffenen Reiter «Gebäudenutzungen» eingefügt. Die Nutzung/ Kategorie wird also entkoppelt von

den übergeordneten Gebäudeinformationen.

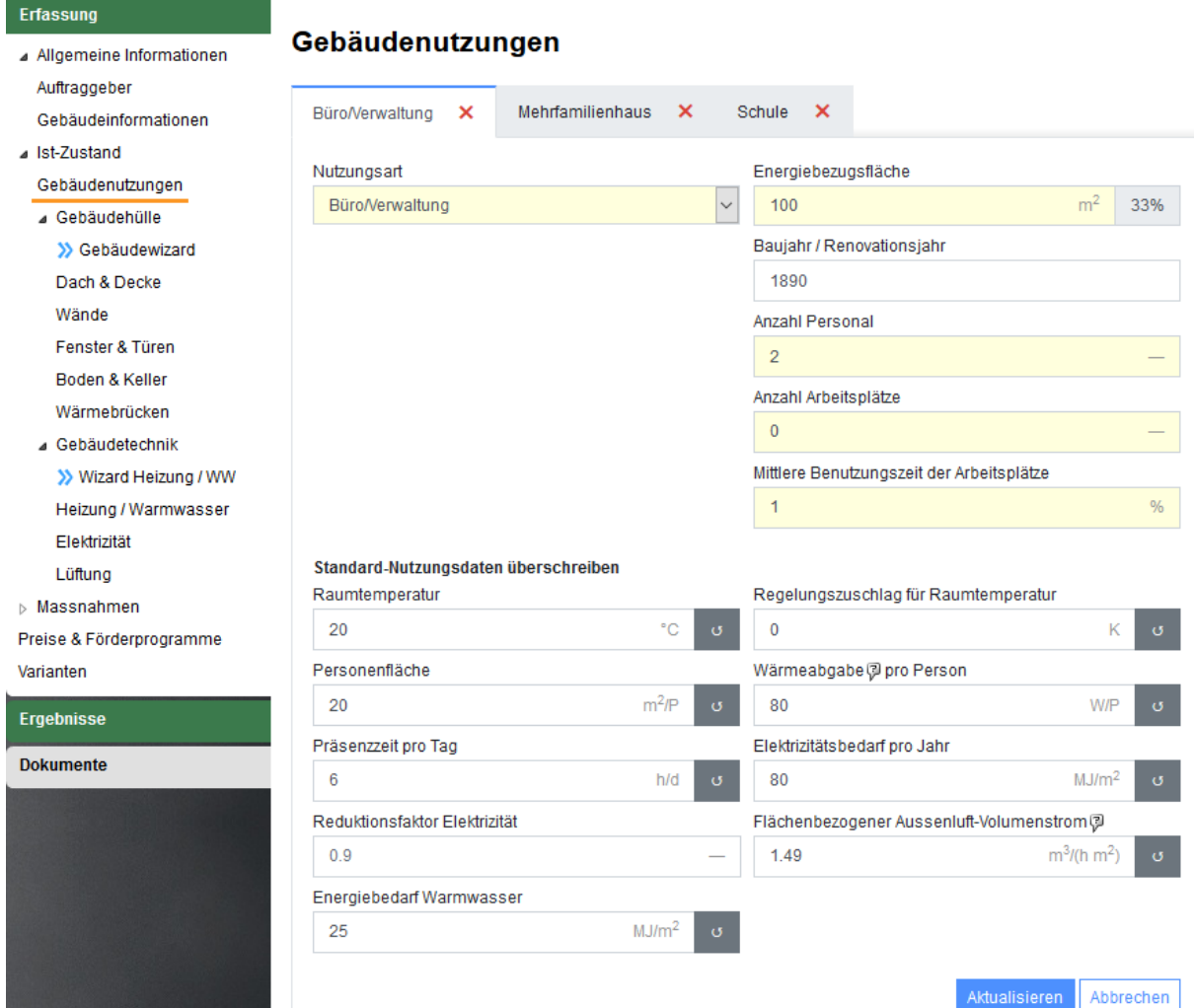

In jeder Variante sind wiederum 3 unterschiedliche Nutzungen möglich. Die entsprechenden Reiter befinden sich in der Variante.

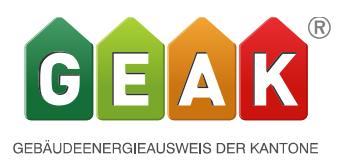

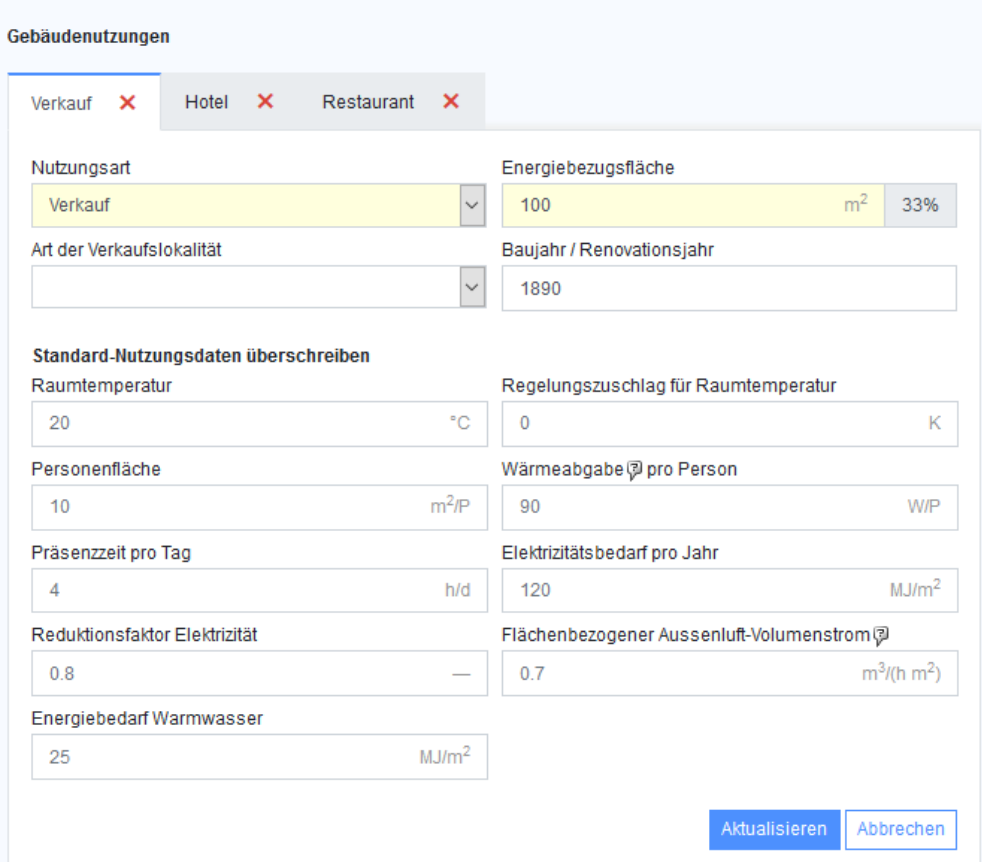

Die Nutzungen der Varianten sind nicht an die Nutzung des Ist-Zustandes gebunden. Somit sind auch komplette Umnutzungen abbildbar. Die EBF jeder Nutzung ist individuell einstellbar. In ihrer Summer ergeben Sie die gesamte EBF eines Gebäudes. Ist nur eine Nutzung vorhanden, so entspricht sie der gesamten EBF des Gebäudes.

Elektrische Betriebseinrichtungen und Beleuchtung müssen konsequenterweise pro Nutzung erfasst werden, da sie nutzungsspezifisch sind. Das gleiche gilt aber auch für Lüftungsanlagen (siehe Lüftungsrechner neu im eigenen Register). Es ist nicht möglich eine Lüftungsanlage von einer Nutzung in eine andere zu migrieren oder Lüftungsanlagen über mehrere Nutzungen miteinander zu erfassen.

Versorgungsbereiche für Warmwasser und Heizung werden im allgemeinen für das gesamte Gebäude zusammen erfasst. Sie müssen also nicht nutzungsspezifisch erfasst werden. Durch die frei wählbaren Bezeichnungen sowie Grösse der Bereiche könnten pro Variante jedoch auch 3 verschiedene den Nutzungen entsprechende Versorgungsbereiche angelegt werden. Deren Summe muss aber immer der gesamten EBF entsprechen.

Der Bedarf für Warmwasser wird wie bis anhin aus den SIA 380/1 Standardnutzungsdaten ermittelt.

Der Wert für das gesamte Gebäude setzt sich aus dem flächengemittelten Wert zusammen. Der Heizwärmebedarf wird in einem Einzonenmodell über das ganze Gebäude gerechnet. Analog dem Warmwasserbedarf werden dabei sämtliche Standardnutzungsdaten flächengemittelt verwendet. Die so berechneten und ausgegebenen Werte für das gesamte Gebäude sind

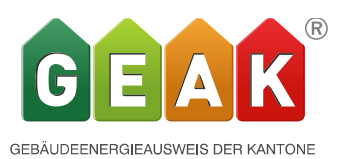

unter Ergebnisse/ Zwischenergebnisse/Standard-Nutzungsdaten einsehbar. Die Werte sind aber in der Berechnung z.T. nicht direkt so verwendbar, sondern stellen repräsentative Werte dar. So kann z.B. nicht der flächengemittelte Standard Elektrizitätsbedarf und der flächengemittelte Standard Reduktionsfaktor Elektrizitätsbedarf verwendet werden, weil diese in der Berechnung anschliessend multipliziert werden und so die Flächenmittelung doppelt ausgeführt würde. Nur deren Produkt ohne Flächenmittelung kann anschliessend flächengemittelt verwendet werden.

#### **Zwischenergebnisse**

Für den Energieträger "Elektrizität (NT)" wurde auf der Seite "Heizung / Warmwasser" kein Verbrauch erfasst, obwohl dieser von Heizungen/Warmwasser verwendet wird Für den Energieträger "Elektrizität (NT)" wurde auf der Seite "Heizung / Warmwasser" kein Verbrauch erfasst, obwohl

dieser von Heizungen/Warmwasser verwendet wird

#### Standard-Nutzungsdaten

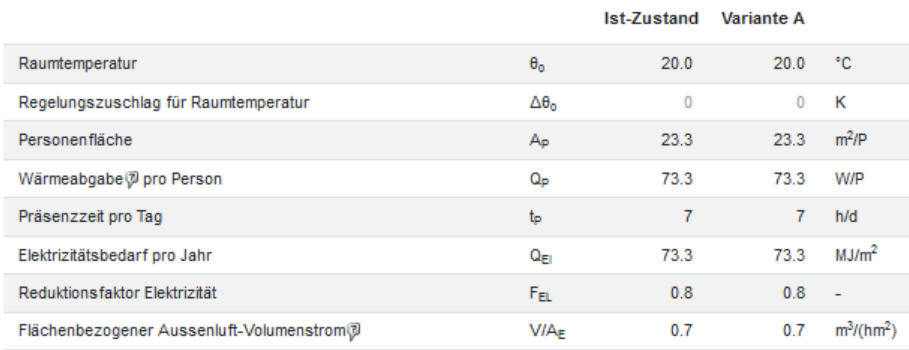

# • **Ergebnisse**

Die Ergebnisse im Tool sowie auch den anderen Ausgaben Bericht und Dokument und PDF erfahren keine Veränderung für den Heizwärmebedarf und die Endenergie, da hier die Resultate immer das ganze Gebäude als gesamtes betreffen. Eine weitere Differenzierung in einzelne Nutzungen ist aufgrund des Einzonenmodells nicht möglich.

Gleiches gilt auch für die Förderung sowie die Wirtschaftlichkeit, die sich jeweils auf das ganze Gebäude bezieht. Eine Differenzierung kann nur individuell mit Eingabe von entsprechend benannten Förderbeiträgen erfolgen.

Da die Eingabe der Elektrizität differenziert nach Nutzungen erfolgt, können hier auch entsprechende Resultate abgerufen werden.

Die nutzungsspezifischen Werte können über die neu eingeführte Auswahl "Details" zum Ist-Zustand oder der jeweiligen Variante abgerufen werden. Unter Übersicht ist die bisherige Zusammenstellung über das gesamte Gebäude aufgeführt.

# Geräte, Beleuchtung, PV etc.

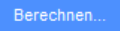

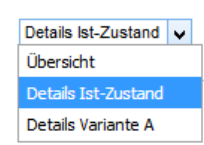

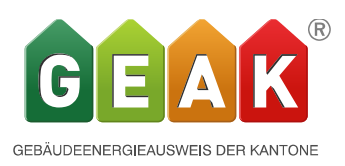

#### Bedarf Mitteltarif (mit Belegungsfaktor)

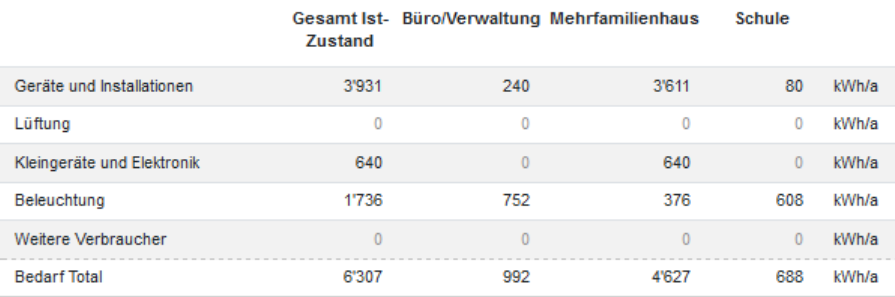

# • **Neue Elektrowerte und Bewertung**

Für die neuen Nutzungen Verkauf, Restaurant aber auch Hotel mussten neue Elektrowerte definiert werden. Da die Elektrobedarfswerte in den bestehenden Zwecknutzungen Verwaltung und Schule erwiesenermassen zu niedrig waren wurden die Werte für diese Kategorein ebenfalls erneuert.

*Eine detaillierte Aufstellung für jede Nutzung finden Sie im neusten Manual \_4.0.0\_DE.pdf* Auf der anderen Seite mussten aber auch neue Grenzwerte definiert werden bzw. die bestehenden für Verwaltung und Schule angepasst werden. Dazu wurden eingehende Studien gemacht sowie auf neuste Studien von Minergie zurückgegriffen (Strommodell für Zweckbauten).

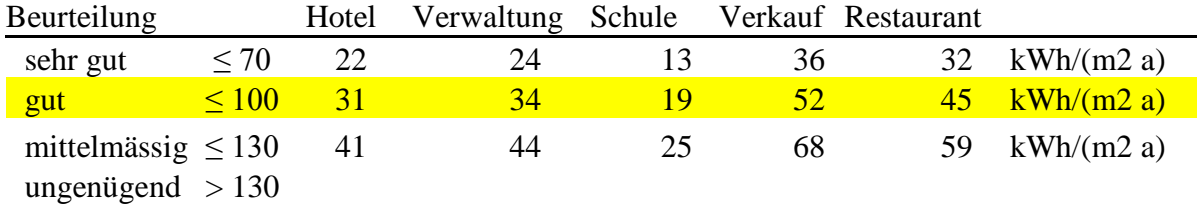

Die Beurteilung der Qualität wurde leicht getrimmt, sozusagen mit den anderen Faktoren harmonisiert.

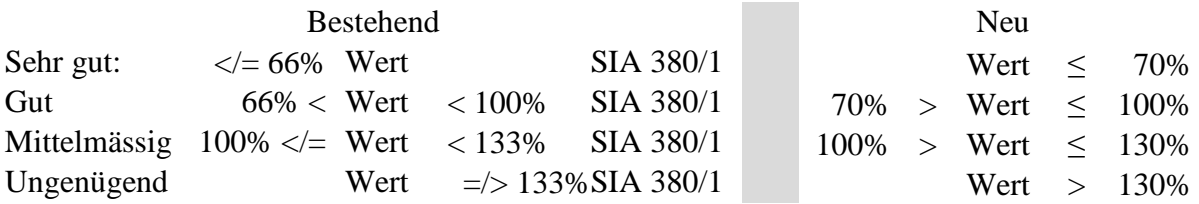

In diesem Zusammenhang wurden auch die 3 bestehenden Qualitätsstufen um eine neue beste erweitert, welche der Entwicklung im Elektrizitätsbereich Rechnung trägt.

Für die Betriebseinrichtungen & Geräte heisst diese Stufe «Topmodern», während sie für Beleuchtung «75-100% Eff-Leuchten» mit Regelung benannt wurde.

Bei den Wohnnutzungen bestehen bereits vier Stufen ausser bei der Beleuchtung wo aber eine

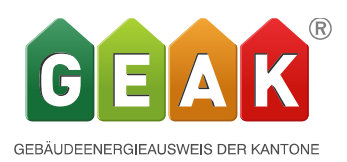

# analoge Erweiterung in einem kommenden Release geplant ist. Die Faktoren der 3 bestehenden Qualitätsstufen wurden entsprechend angepasst.

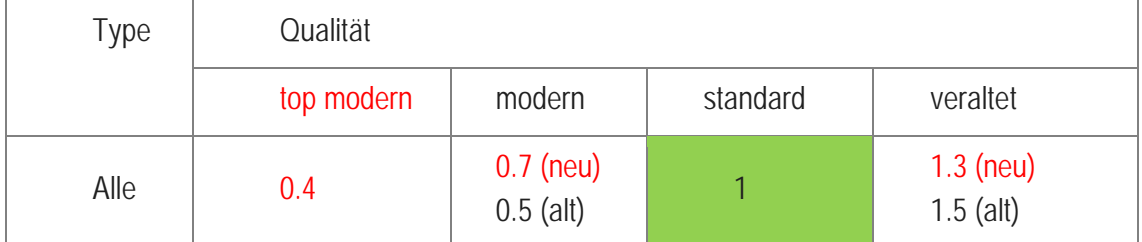

Belassen wurden jedoch die Faktoren für den Ausbaugrad

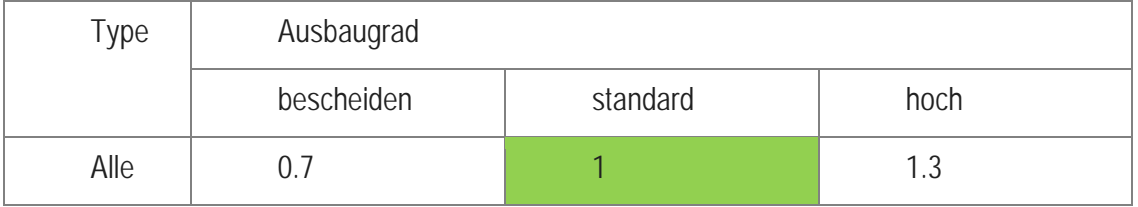

Für Wohnbauten wurden die Elektrizitätsverbrauchswerte für Geräte & Installationen für die Qualität "Gut" und "Sehr gut" an den Stand aktueller Geräte angepasst

# • **Alle Resultate im Tool sowie Ergänzung Endenergie**

Neu wird nun unter Resultate die Übersicht über die Bewertung aller Varianten sowie des Ist-Zustandes als Grafik angezeigt. Die Grafik entspricht derjenigen im Bericht unter 4.2 Vergleich Ist-Zustand und Varianten.

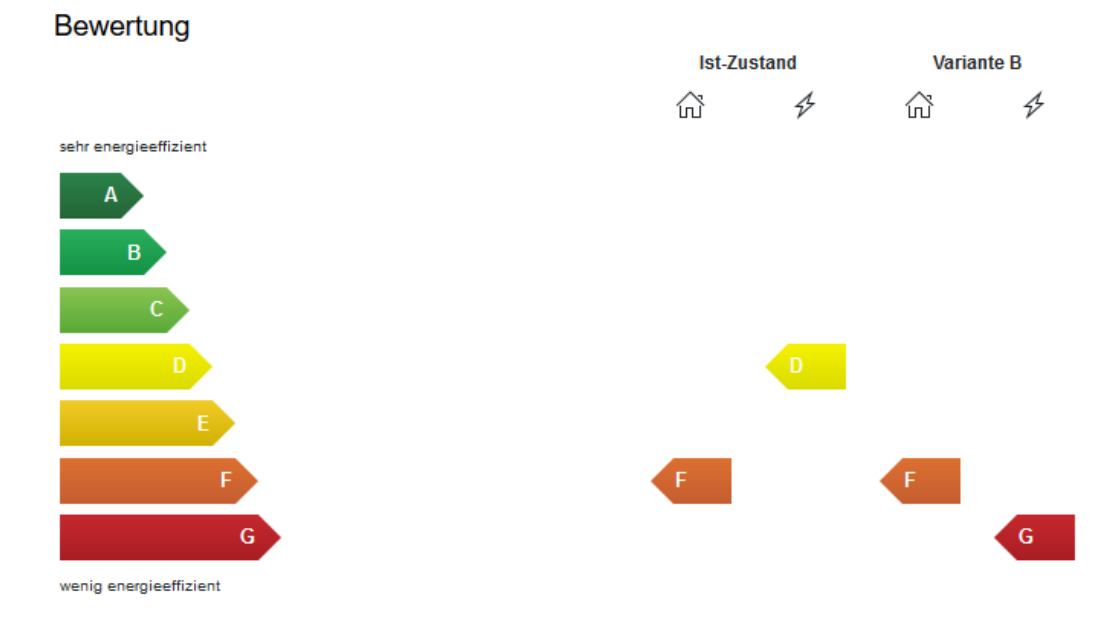

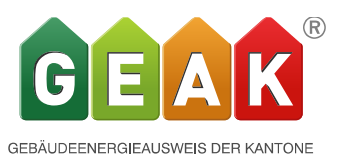

Die gesamte Übersicht Endenergie wird nun auch im Tool sowohl als «Standard Bedarf» sowie auch als «Effektiver Bedarf» (was der aktuellen Nutzung entspricht) angezeigt. Ebenso wird der Heizwärmebedarf als «Standard Bedarf» sowie auch als «Effektiver Bedarf» (was der aktuellen Nutzung entspricht) angezeigt.

Unter der Rubrik Basis für das GEAK Dokument wird neu der bisherige Wert Endenergiebedarf Heizung als Energiebedarf Heizung (Solarthermie mit Nutzungsgrad 1 berücksichtigt) und neu der Endenergiebedarf mit Solarthermie abgezogen angezeigt. Das gleich gilt auch für den Endenergiebedarf Warmwasser und die Elektrizität, wobei bei letzterer der Eigenverbrauch aus selber produziertem Strom aus PV (gemäss Anrechnungsregel) und WKK berücksichtigt wird.

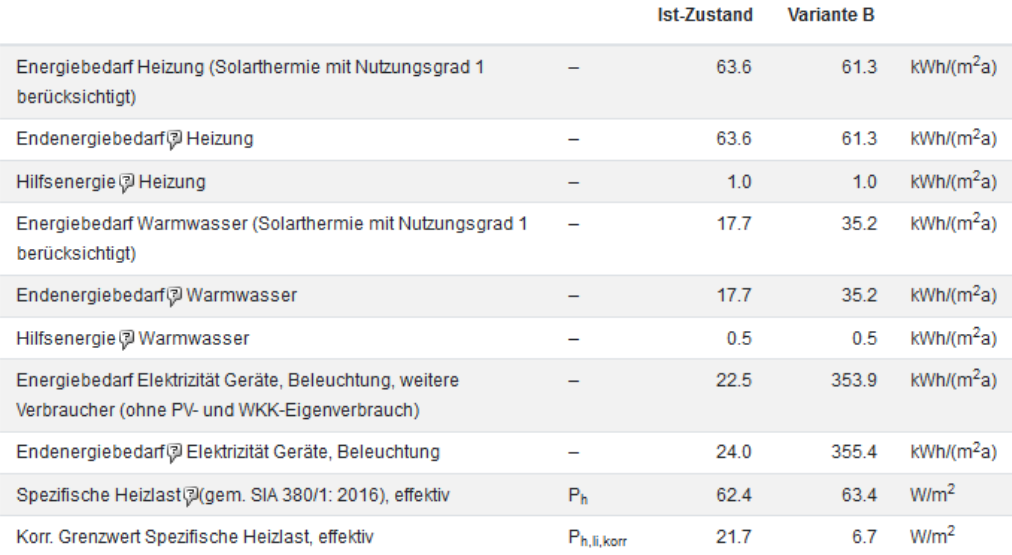

Basis für GEAK®-Dokument

#### • **Beratungsbericht hochladen**

Der abschliessende Beratungsbericht kann neu hochgeladen, und somit auch online mit dem Datensatz archiviert werden.

Dazu steht nach der Erstellung des Berichts unter den Optionen des Datensatzes im Portfolio ein Feld zur Verfügung.

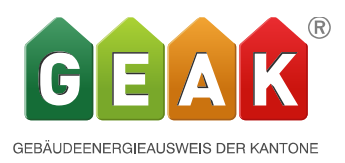

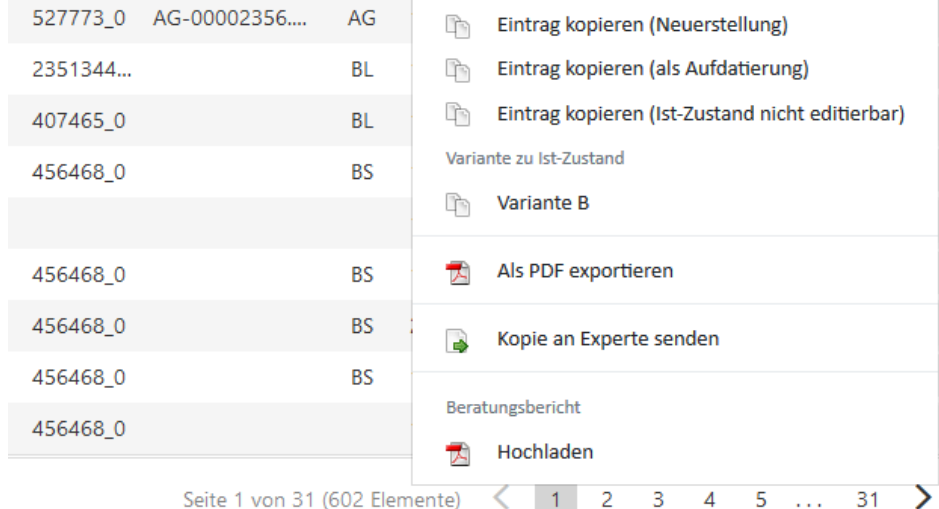

Durch das Aufrufen dieses Feldes «Hochladen» öffnet sich ein neues Fenster, in dem das PDF hochgeladen werden kann.

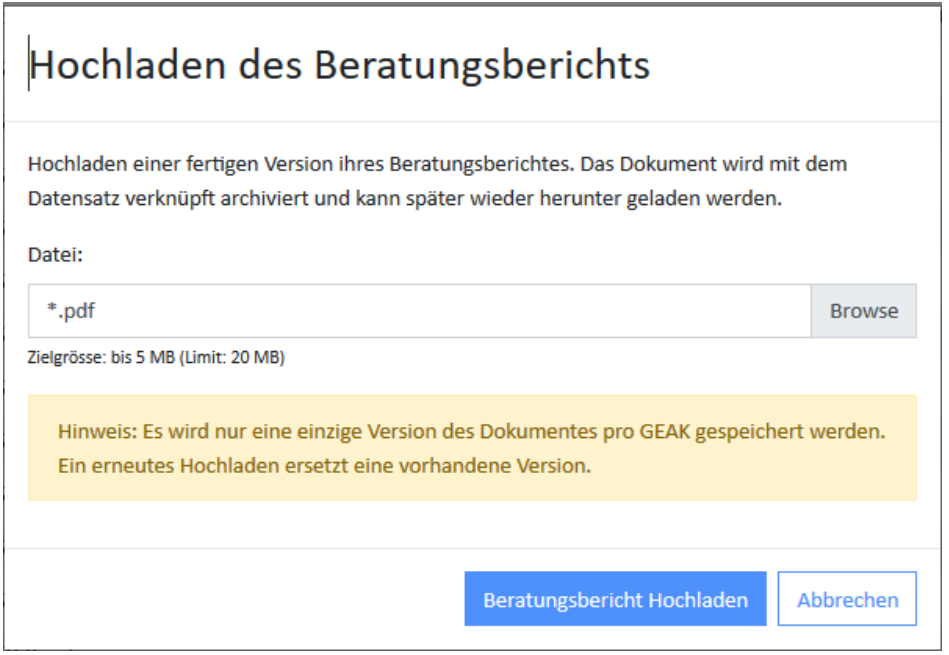

Ein hochgeladener Bericht wird im Portfolio durch einen Stern \* hinter dem B gekennzeichnet.

Der aktuellste Datensatz ist durch ein fettes B gekennzeichnet. Der Stern erscheint auch bei allen nicht mehr aktuellen Datensätzen hinter dem B in grau. Das Erstellungsdatum wird beim Darüberfahren mit der Maus sichtbar.

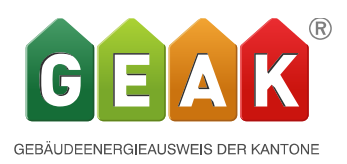

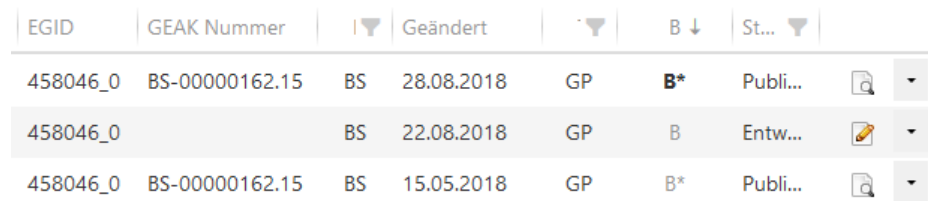

### • **Portfolio**

Das Portfolio sowie die Suche nach zertifizierten Experten wurde im Rahmen der eingangs erwähnten KEANE Code Ablösung neu programmiert.

Neu besteht die Möglichkeit die Spalten in beliebiger Reihenfolge anzuordnen. Erscheint das Händchen kann die Spalte verschoben werden:

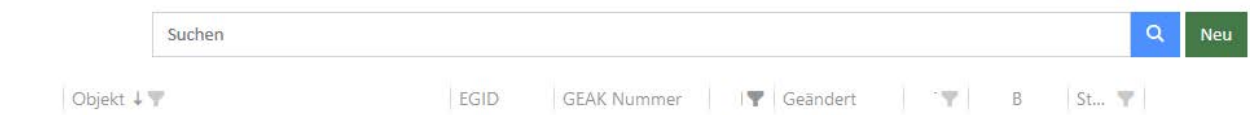

Durch das Anklicken der Filter erscheinen die Filtermöglichkeiten zur Auswahl.

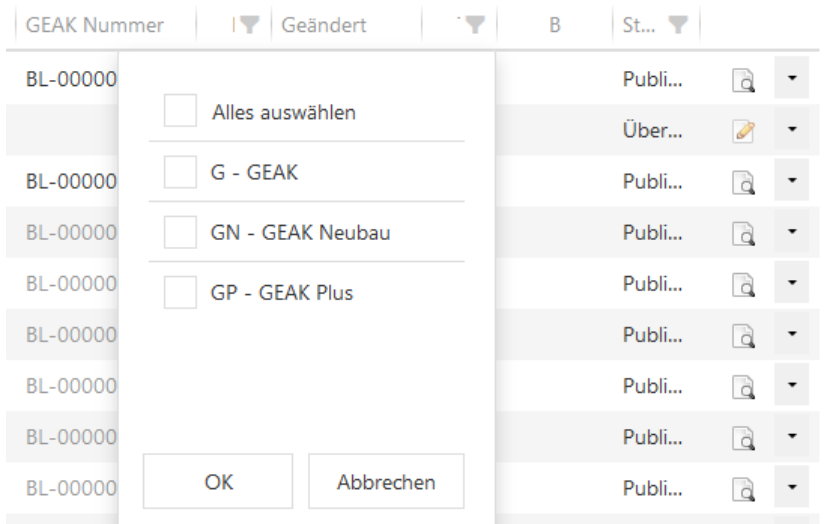

Die neue Programmierung erlaubt es auch innerhalb einer getätigten Auswahl weitere Suchkriterien anzuwenden. Z.B. Kanton (AG) und Kategorie (II)und Status (Publiziert)

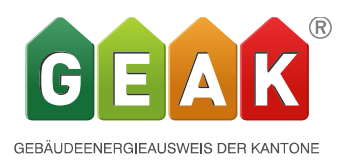

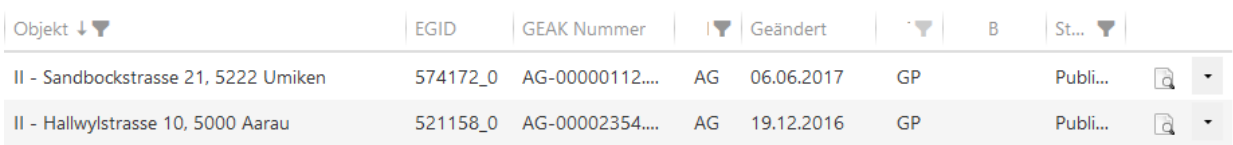

# «Mein Profil» ist neu unter dem Platzhalter zu finden, wo später auch ein Foto möglich wird:

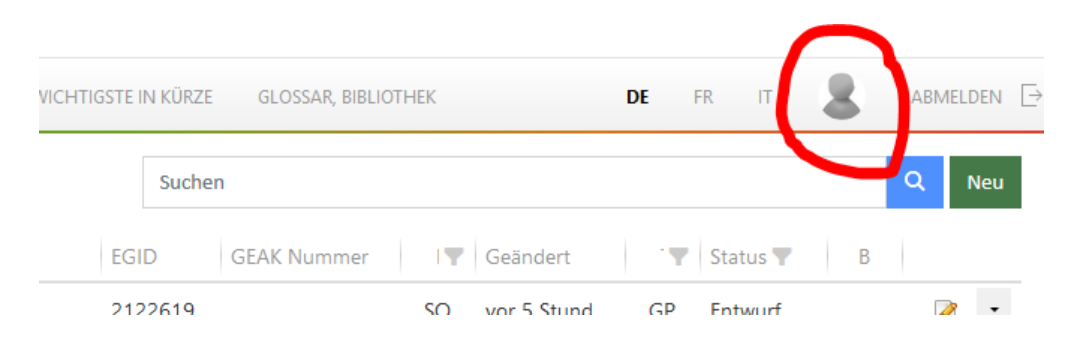

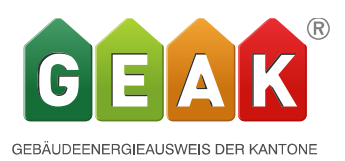

# • **Normheizlast und spezifische Heizlast**

Informationen über die Normheizlast gemäss SIA 384.201 (Angabe in kW für Grobdimensionierung) erscheinen neu im Tool unter den Ergebnissen (Heizwärmebedarf std/eff für Varianten und ebenfalls den Ist-Zustand). Auch neu wird die spezifische Heizlast Ph nach SI-A 380/1: 2016 in kW/m2 gerechnet. Ph wird in den Ergebnissen im Tool, im Bericht (für den Ist-Zustand und alle Varianten) und für den Ist-Zustand auf dem GEAK Dokument ausgegeben.

Dieser Wert wird laut MUKEN 2014 für neue Gebäude, die eine Wohnnutzung haben, sowie neue Schulen und Büro/Verwaltung begrenzt (Kategorien I-IV): Der Grenzwert Ph,li erscheint deshalb auf dem GEAK Dokument nur für Neubauten der Kategorien I bis IV. Bei Mischnutzungen von neuen «Schule / Büro / Wohnen» – Nutzungen ist dies auch der Fall. In diesem Fall wird der Grenzwert flächengemittelt. Für alle anderen Nutzungen existieren noch keine Grenzwerte womit auch für Mischnutzungen mit diesen keine Grenzwerte ausgegeben werden können.

# • **Import/Export via Excel-Template (nur für den Ist-Zustand)**

Die Excel Schnittstelle wurde überarbeitet und ergänzt. Neu sind sämtliche Nutzungsdaten für den Ist-Zustand im Excel erfassbar (für den Import in das Tool) oder werden umgekehrt (bei Export aus dem Tool) übermittelt. Die Mischnutzung wurde ebenfalls im Excel hinzugefügt, und wird umgekehrt auch exportiert.

*Bitte beachten*: *durch die starke Überarbeitung ist der Import von Excel-Templates aus früheren Versionen nicht mehr möglich. Es empfiehlt sich grundsätzlich, ein neues Template zu generieren, sobald die Importmethode via XLS gebraucht wird.*

# • **«Neuerungen Mischnutzung in den Ausgabedokumenten: Bericht und GEAK»**

Der Beratungsbericht beschreibt alle Teilnutzungen für Mischsituationen. Das Deckblatt des Berichts fasst die Mischnutzung zusammen, und gewährt so einen Überblick.

Weiter findet man im Bericht: eine kleine Tabelle -sowohl im Ist-Zustand wie im Beschrieb jeder Variante – welche die EBF, den Nutzungsnamen (mit der Gebäudekategorienziffer I bis VI), den Anteil an der gesamten EBF sowie, für den Ist-Zustand weitere spezifische Kenndaten jeder Zone, wie Anzahl Personal/Schüler, Anzahl Räume, etc. enthält.

Das GEAK Dokument enthält die Zusammensetzung der Mischnutzung, sowie Angaben zum Thema Lüftung, und zur spezifischen Heizlast.

Das PDF-Log jeder Datei (Zusammenfassung aller Daten) enthält ebenfalls diversen neuen Informationen: Lüftung, Heizlast, Zusammensetzung der Mischnutzung.

#### • **Lüftungsrechner neu im eigenen Register**

Der neue Lüftungsrechner im GEAK Online Tool wurde erheblich verbessert. Neu können jetzt für alle Nutzungen Lüftungen erfasste werden. Lüftungen, die in einer alten Versionen erfasst wurden, können migriert werden. Der Aufbau des neuen Lüftungsrechners ist wie bei Minergie aufgebaut. Es gibt die gleichen Lüftungstypen und auch die die Eingabemöglichkeiten sind dieselben. Das Rechenverfahren ist auch vom Minergie Nachweisformular übernommen. Es gibt auch eine Möglichkeit von externen Lüftungsprogrammen die Daten zu

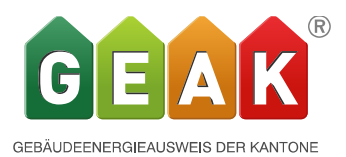

übernehmen und sie im GEAK Online Tool einzugeben. Dies kann auch mit dem externen Minergie Formular Lüftung geschehen. Dazu gibt es ein eigenes Register Lüftung:

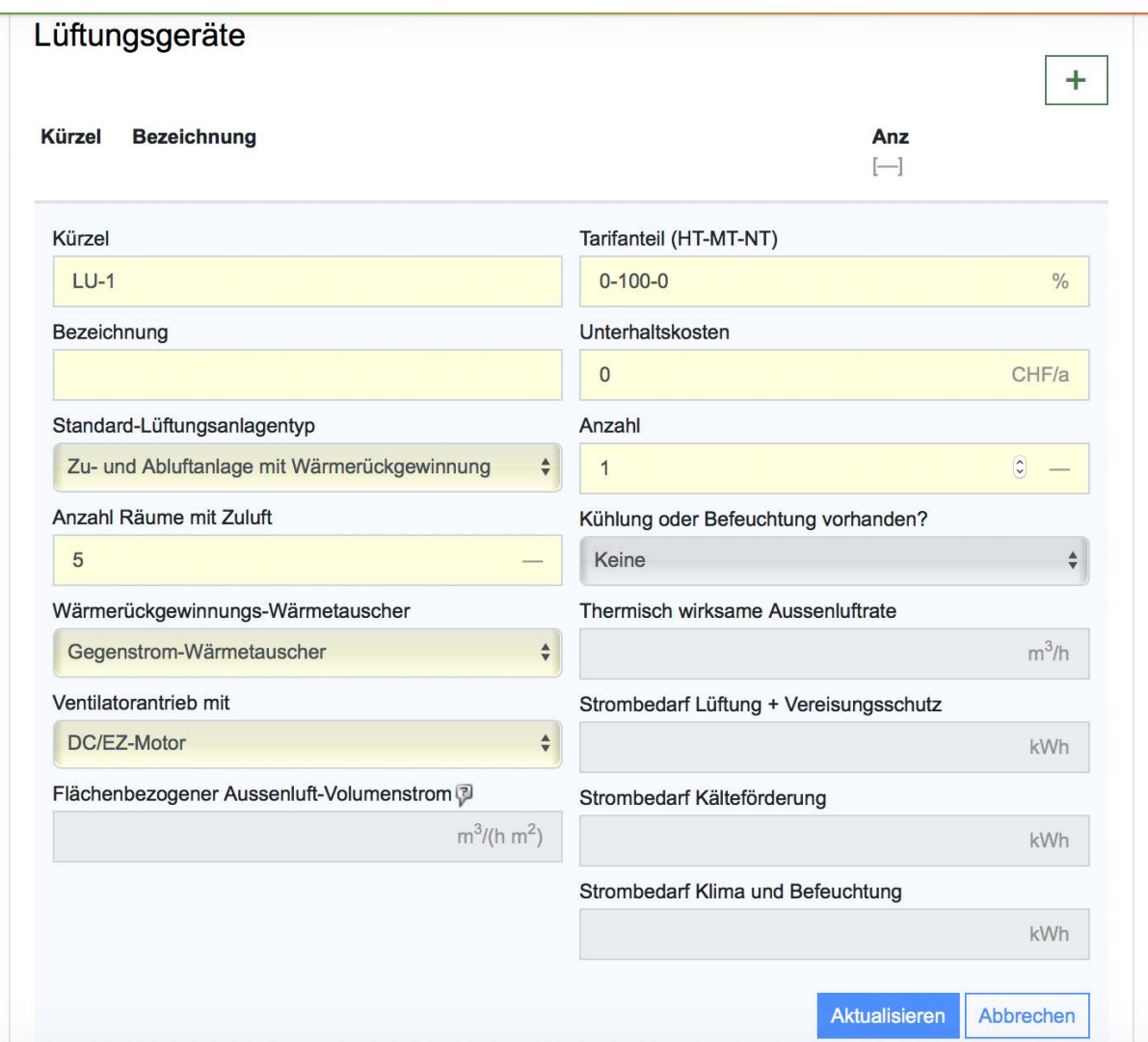

In den Massnahmen erscheint dieses eigene Register Lüftung ebenfalls. Dort sind die Eingaben erweitert wie gewohnt um Punkte die für Massnahmen zusätzlich wichtige sind. In unserm Manual sind diese ersichtlich und detaillierter erklärt. Wer sich aber schon mit der Lüftung in Minergie auskennt wird sich schnell zu Hause fühlen.

# Portfolio

Bei Wiedereröffnung von bestehenden publizierten Dateien werden die bisherige GI oder WE Einträge, die mit Lüftung zu tun hatten, ins neue Lüftungsregister umgesiedelt. Im Portfolio ist für Projekte mit bestehender Lüftung ist die Option «Eintrag kopieren (Ist-Zustand nicht editierbar)» gesperrt. Wenn das bestehende Projekt ein Entwurf oder aktiv war, markiert das Tool in Gelb, wo etwas noch fehlt und es muss neu gerechnet werden.

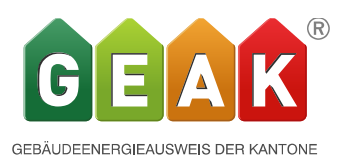

# **Output**

Der thermisch wirksame Aussenluftvolumenstrom wir neu im 4 seitige GEAK Dokument und dem Beratungsbericht angezeigt, sowie der log-Datei (PDF-Export).

# Eingabe

Folgende Eingabemöglichkeiten gibt es:

- Standard-Lüftungsanlagentyp
	- Natürliche Fensterlüftung mit manueller Bedienung
	- $-Zu-<sub>4</sub>$  Abluft
	- Lüftung+WRG\*
	- Lüftung+WP
	- nur Abluft
	- Abluft-WP
	- Einzelraumlüftung
	- Automatische Fensterlüftung
- Anzahl Räume mit Zuluft (Achtung: Wird nicht von den Angaben aus den Gebäudeinformationen übernommen)
- Wenn WRG \* -> Wärmerückgewinnung-Wärmetauscher
	- Kreuzstrom
	- Gegenstrom
	- Rotations-Wärmetauscher
- Wenn WRG -> Ventilator Betrieb mit
	- AC-Motor
	- DC/EC-Motor

Es können aber auch Lüftungen eingegeben werden, die mit externen Programmen berechnet wurden. Damit ist es möglich Kühlung, Befeuchtung oder beides einzugeben. Dazu sind auch die Felder Strombedarf Lüftung + Vereisungsschutz, Strombedarf Klima und Befeuchtung sowie Strombedarf Kälteförderung vorhanden.

Es gibt die gleiche Beschränkung wie bei Minergie, dass für EBF > 2'000 m2 für Wohnen (SIA Gebäudekategorie I+II) und > 1000 m2 bei Nichtwohn-Nutzungen nur extern berechnete Werte eingegeben werden können.

Der Standard Aussenluftvolumenstrom bei Restaurant ist 1.2 m3/m3h. Insbesondere bei einer Mehrfachnutzung ist dies zu Beachten.

# • **Einschränkungen**

Durch den Umbau der Codestruktur steht die Mehrfachmutation in V5.0 leider nur in eingeschränktem Umfang zur Verfügung. Dies betrifft die Erfassung der Elektrizität, wo diese

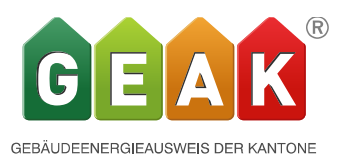

Funktion noch nicht vorhanden ist. Die volle Funktionalität wird mit dem nächsten Release wieder vorhanden sein

Der Tastenkürzel Ctrl+ Shift + A funktioniert nicht mehr auf den noch nicht neu programmierten Seiten. Benutzen Sie dort die Taste Aktualisieren